# **Реєстрація нового клієнта в «PRAVEXBANK BIZ» Інструкція користувача**

## **1. ОСНОВНІ ПРАВИЛА ПРИ РЕЄСТРАЦІЇ НОВОГО КЛІЄНТА**

1. Під *«новим клієнтом»* розуміється суб'єкт господарської діяльності, який ще не зареєстрований в системі як юридична особа або фізична особа-підприємець.

2. У випадку, якщо один Клієнт помилково буде двічі зареєстрований в системі, адміністратор системи видалить дублюючий запис. При цьому ключ ЕЦП і сертифікат, що використовувалися уповноваженим співробітником Клієнта при реєстрації, будуть скомпрометовані, і система не дозволить імпортувати їх повторно.

3. Для реєстрації та подальшої роботи в PRAVEXBANK BIZ потрібно використовувати ключі ЕЦП, отримані в ЦСК АТ «ПРАВЕКС БАНК» або в одному з таких АЦСК:

- Інформаційно-довідковий департамент ДФС;
- ТОВ «Центр сертифікації ключів «Україна»;
- АТ КБ «Приватбанк»
- АТ «УкрСиббанк»
- АТ «ІІТ»
- ДП «ДІЯ»
- КНЕДП ДПС

## **2. ПРОЦЕДУРА РЕЄСТРАЦІЇ НОВОГО КЛІЄНТА**

1. Пройти процедуру реєстрації нового клієнта можна на офіційному сайті банку в розділі PRAVEXBANK BIZ (див. Мал. 1).

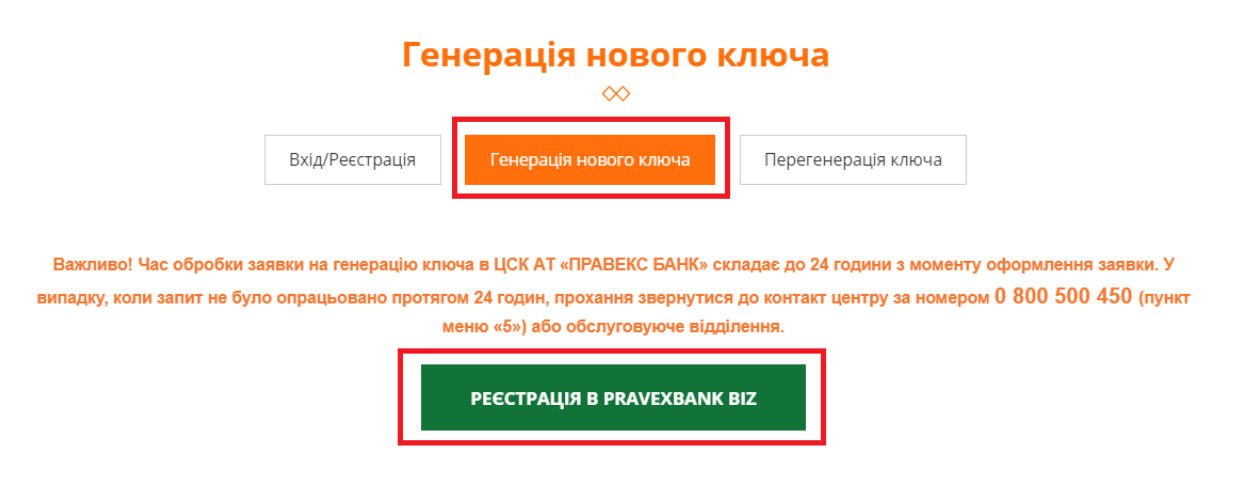

Мал. 1. Зовнішній вигляд сторінки для реєстрації нового клієнта

2. При першому переході на сторінку реєстрації на екрані висвітиться системне повідомлення *«Вхід до системи неможливий. Вам необхідно встановити плагін»,* необхідно натиснути кнопку **Завантажити плагін** (див. Мал. 2):

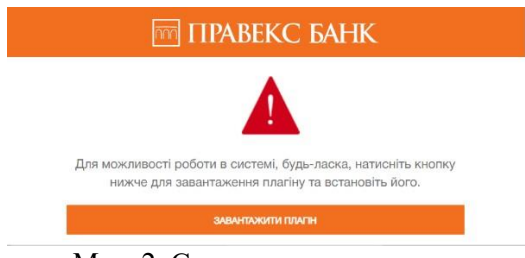

Мал. 2. Системне

повідомленняПлагін за замовчуванням буде встановлено: (див.

рис 3):

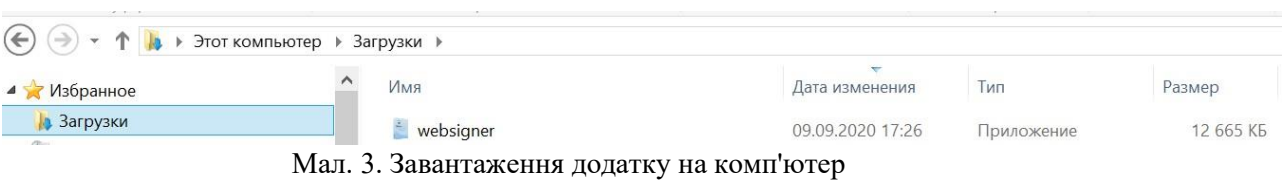

користувачаДалі необхідно лівої кнопки миші запустити додаток (див. рис 4):

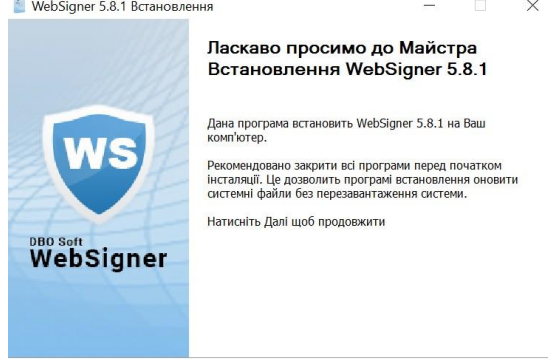

**Далі** > **Скасувати** 

Мал. 4. Запуск

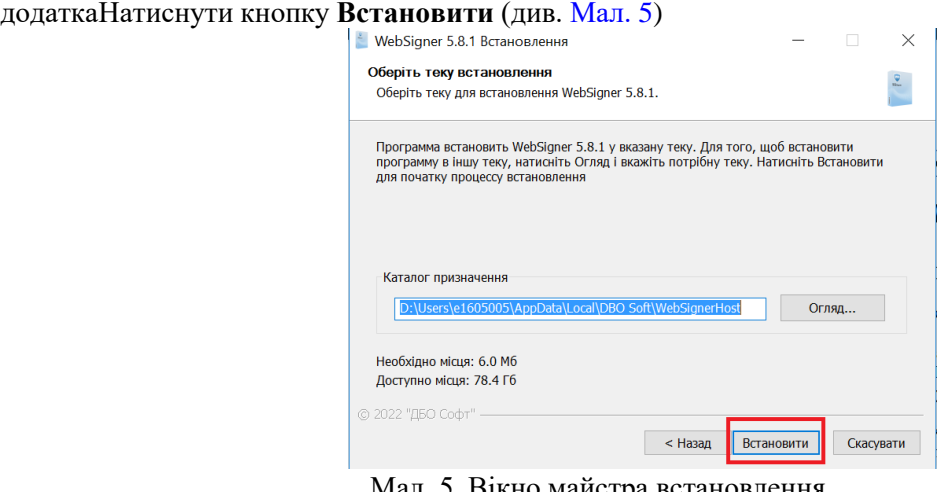

Мал. 5. Вікно майстра встановлення

плагінаПісля завершення встановлення натиснути кнопку **Кінець** (див.

Мал. 6):

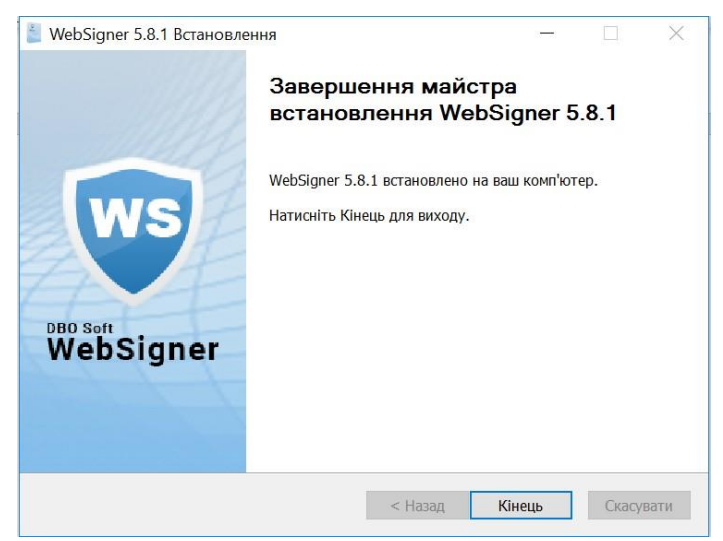

Мал. 6. Завершення роботи майстра встановлення плагіна

Після встановлення плагіна WebSinger здійснюється перехід на сторінку реєстрації нового клієнта.

3. В результаті на екрані відкриється сторінка попередньої реєстрації нового клієнта (див. Мал. 7).

## • Назад

• На сторінку входу

## Реєстрація нового клієнта

#### Ключ та сертифікат

Тип сховища ключа

Файл на диску

Перетягніть файли ключа і сертифіката сюди

або натисніть на цю область

 $\hat{\mathbf{e}}$ 

÷

#### Власник ключа

Посада в організації

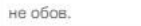

Тип документа, що посвідчує особу

### Коментар

не обов.

не обов.

#### Додаткові відомості про організацію

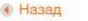

• На сторінку входу

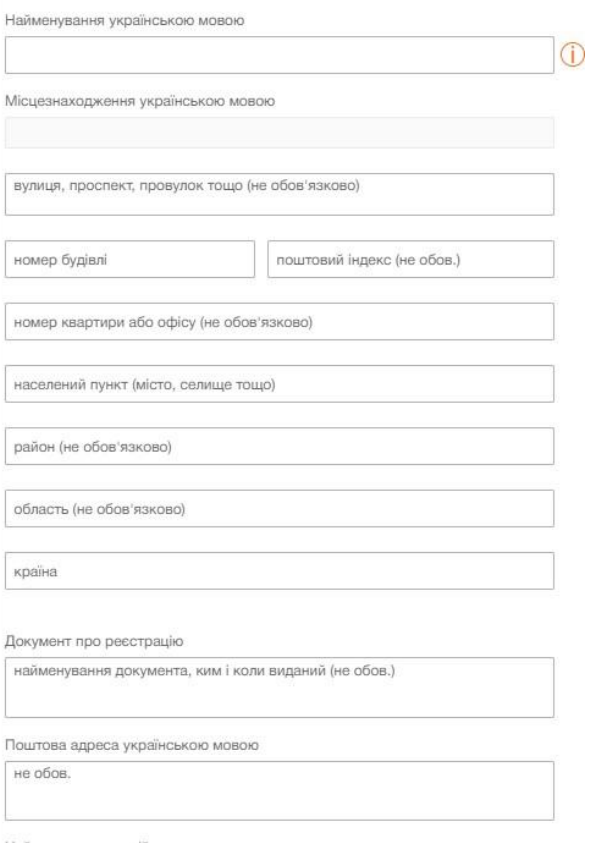

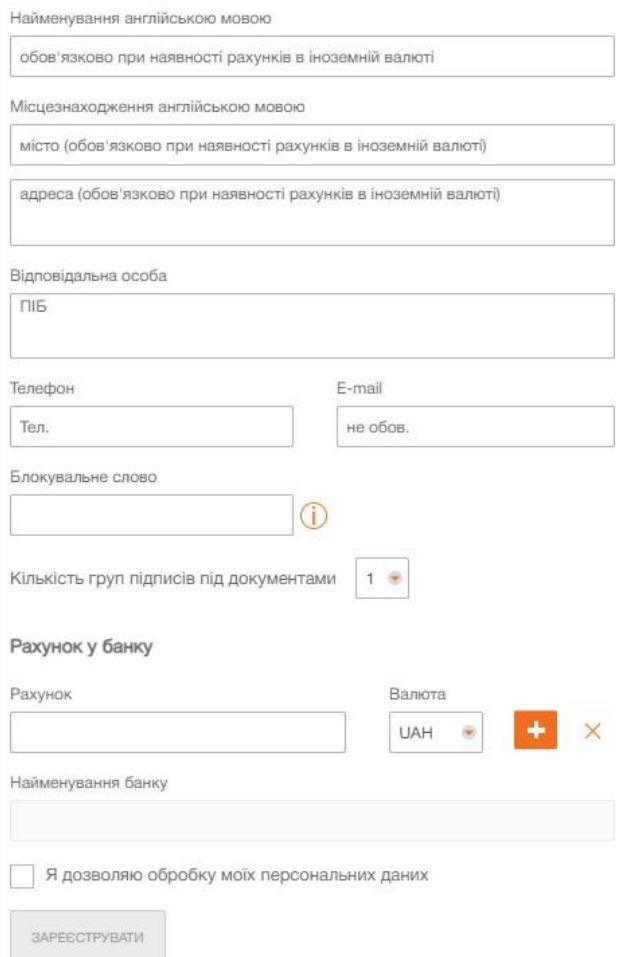

Мал. 7. Сторінка попередньої реєстрації нового клієнта

Для попередньої реєстрації нового клієнта необхідно виконати такі дії:

1. В блоці **Ключ і сертифікат** вказати інформацію про ключ ЕЦП і сертифікат в залежності від типу сховища:

• Якщо ключ ЕЦП у файлі:

(a) Обрати тип сховища «Файл на диску».

(b) Обрати файли сховища ключа і сертифіката одним із способів:

– Клацнути лівою кнопкою миші на виділену область перетягування та обрати файли в діалоговому вікні, що відкрилося.

– Перетягнути файли з вікна провідника операційної системи на виділену область перетягування.

## *Увага! Обирати можна як обидва файли одночасно, так і окремо.*

Якщо обрані файли мають коректну структуру, то замість області перетягування відображаються блоки **Ключ для введення пароля до сховища** та **Сертифікат** з інформацією, що завантажена із сертифіката (див. Мал. 8).

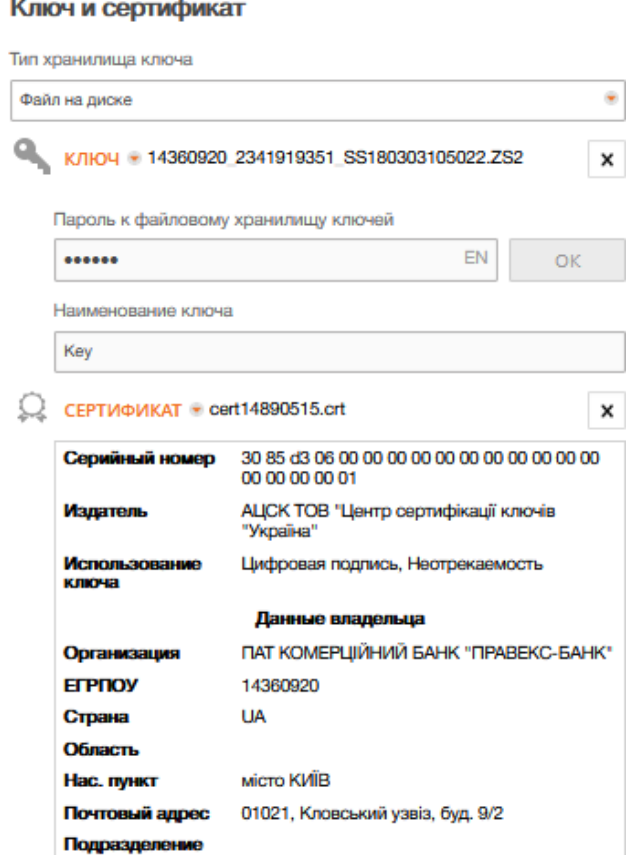

Мал. 8. Ключ і сертифікат після обрання файлів сховища ключа і сертифіката

Для повторного обрання файлу сховища ключа або сертифіката необхідно натиснути кнопку **«Х»** у відповідному блоці. В результаті замість полів з'явиться область перетягування для обрання файлу. (c) Вказати пароль для ключа ЕЦП в залежності від типу файлового сховища:

– Якщо пароль встановлено для файлового сховища, то в полі **Пароль до файлового сховища ключів** ввести пароль і натиснути кнопку **ОК**.

Поле **Найменування ключа** буде автоматично заповнено найменуванням ключа ЕЦП до сховища. Якщо сховище містить кілька ключів ЕЦП, то поле **Найменування ключа** стане випадаючим списком для обрання ключа ЕЦП, в іншому випадку – поле **Найменування ключа** буде недоступним для зміни.

– Якщо пароль встановлено для кожного ключа ЕЦП до сховища, то в полі **Найменування ключа** обрати потрібний ключ ЕЦП зі списку і в полі **Пароль** ввести пароль на ключ. За наявності єдиного ключа ЕЦП до сховища поле **Найменування ключа** автоматично заповнюється і недоступне для зміни.

- Якщо ключ ЕЦП на USB-Flash накопичувачі (попередньо необхідно підключити USB-Flash накопичувач до ПК):
- (a) Обрати потрібний ключ ЕЦП (якщо на USB-Flash накопичувачі більше одного ключа ЕЦП).

(b) Обрати файл сертифікату, якщо він знаходиться в окремому файлі, одним із таких способів:

– Клацнути лівою кнопкою миші на виділену область перетягування в блоці **Сертифікат** та обрати файл в діалоговому вікні, що відкрилося.

– Перетягнути файл з вікна провідника операційної системи на виділену область перетягування в блоці **Сертифікат**.

Для повторного обрання файлу сертифіката необхідно натиснути кнопку **«Х»** в блоці **Сертифікат**. В результаті замість інформації, завантаженої із сертифіката, з'явиться область перетягування для обрання файлу.

• Якщо ключ ЕЦП на USB-токені (попередньо необхідно підключити USB-токен до ПК):

(a) Обрати тип сховища «Апаратний пристрій». При цьому з'явиться блок **Ключ** з полями для введення пароля і вибору ключа ЕЦП, а також блок **Сертифікат** з виділеною областю перетягування.

(b) Якщо до ПК підключено більше одного USB-токена, то вибрати потрібний пристрій зі списку. За відсутності в списку потрібного USB-токена слід натиснути кнопку **Оновити**.

*Увага! USB-токен може бути відсутнім у списку, якщо він використовується іншим додатком. Для його відображення необхідно закрити всі додатки, в яких використовується пристрій.*

(c) Ввести пароль до пристрою і натиснути кнопку **ОК**.

*Увага! При введенні неправильного пароля до пристрою більше 3 разів поспіль USB-токен може бути заблокований. Залежно від типу пристрою може бути присутньою можливість розблокування пристрою за допомогою коду розблокування.*

(d) Обрати потрібний ключ ЕЦП (якщо на USB-токені більше одного ключа ЕЦП).

(e) Обрати файл сертифікату, якщо він знаходиться в окремому файлі, одним із таких способів:

– Клацнути лівою кнопкою миші на виділену область перетягування в блоці **Сертифікат** та обрати файл в діалоговому вікні, що відкрилося.

– Перетягнути файл з вікна провідника операційної системи на виділену область перетягування в блоці **Сертифікат**.

Якщо сертифікат обраного ключа ЕЦП зберігається на USB-токені, то він автоматично завантажується при обранні ключа ЕЦП і відображається в блоці **Сертифікат**.

Для повторного обрання файлу сертифіката необхідно натиснути кнопку **«Х»** в блоці **Сертифікат**. В результаті замість інформації, завантаженої із сертифіката, з'явиться область перетягування для обрання файлу.

2. В блоці **Додаткові відомості про організацію** заповнити інформацію про організацію. При цьому поле **Скорочене найменування** українською мовою автоматично заповнюється значенням, сформованим на підставі інформації, завантаженої із сертифіката.

*Важливо! Для клієнтів, у яких відкриті поточні рахунки в іноземній валюті, поля «Найменування англійською мовою» і «Адреса англійською мовою» є обов'язковими для заповнення.*

3. В блоці **Рахунок в банку** за необхідності вказати існуючі рахунки клієнта. Для цього необхідно виконати такі дії:

- Обрати код МФО зі списку доступних МФО. Найменування банку буде автоматично заповнено з довідника МФО відповідно до обраного коду.
- Ввести номер рахунку, що відкритий в обраному МФО.
- Обрати валюту рахунку.

Натискання кнопки «+» додає на сторінку поля для заповнення інформації про наступний рахунок клієнта. При цьому код МФО та найменування банку кожного наступного рахунку автоматично заповнюється відповідною інформацією з попереднього рахунку і є доступними для внесення змін.

4. Обрати кількість груп підписів за замовчуванням для прийняття документа банком до розгляду. Всі співробітники організації, які мають право підпису, розподілені за групами прав підпису. Як правило, директор і його заступники мають право першого підпису і, відповідно, відносяться до першої групи. Головний бухгалтер і його заступники, як правило, мають право другого підпису і відносяться до другої групи. Мінімальна кількість груп електронного підпису – одна. Максимальна кількість груп підпису – вісім. Як правило, встановлюється дві групи підпису – директора і головного бухгалтера.

**5.** Відмітити прапорець **Я дозволяю обробку моїх персональних даних.**

6. Натиснути кнопку **Зареєструвати** для перевірки ключа ЕЦП із сертифікатом і завершення попередньої реєстрації клієнта.

Після успішної попередньої реєстрації клієнта на екрані з'явиться повідомлення з подальшими інструкціями, а також присвоєний ключу ЕЦП ідентифікатор в системі PRAVEXBANK BIZ (див. Мал.9).

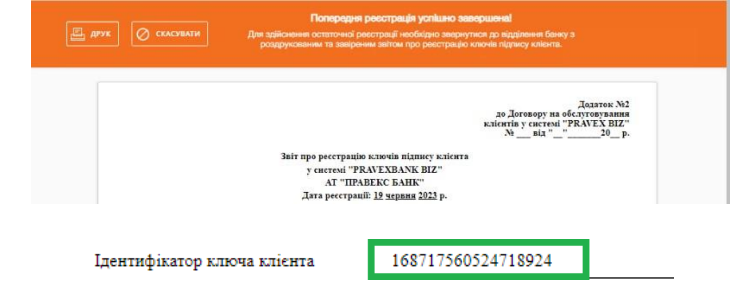

Мал. 9. Інформаційне повідомлення про успішну попередню реєстрацію

- 7. Отриманий ідентифікатор ключа ЕЦП необхідно передати до обслуговуючого відділення одним
- з наступних способів, попередньо скопіювавши в документ формату .doc/.docx:
	- у роздрукованому вигляді
	- на електронну адресу директора відділення.